# **ChipMan**

# 2013 Technische Dokumentation Version 1.3

**MP-Sys**

#### **Kontakt:**

MP-Sys GmbH Rahserstr. 58 41747 Viersen

Telefon: +49 (0) 2162 22 96 4 Fax: +49 (0) 2162 22 62 7

Internet: http://www.mpsys.de Email info@mpsys.de

#### **Copyright und Markenzeichen**

Alle Rechte vorbehalten. Ohne ausdrückliche Genehmigung der Fa. MP-Sys GmbH ist es nicht gestattet, diese Dokumentation oder Teile daraus in irgendeiner Form durch Fotokopie, Film oder ein anderes Verfahren zu vervielfältigen oder zu verbreiten. Dasselbe gilt auch für das Recht der öffentlichen Wiedergabe.

Microsoft, Microsoft Excel, Microsoft Word, Microsoft Office, Windows, Windows XP, Windows Vista, Windows 7, Windows 8 sind eingetragene Warenzeichen der Microsoft Corporation.

VMware ist eingetragenes Warenzeichen der VMware Inc. LEGIC ist eingetragenes Warenzeichen der Legic Identsystems AG

Alle übrigen Warenzeichen und Produktnamen sind Warenzeichen, eingetragene Warenzeichen oder Produktnamen der jeweiligen Titelhalter.

Die Fa. MP-Sys GmbH übernimmt keine Gewähr für die Funktionsfähigkeit der beschriebenen Verfahren.

### Inhalt

#### **Allgemein**

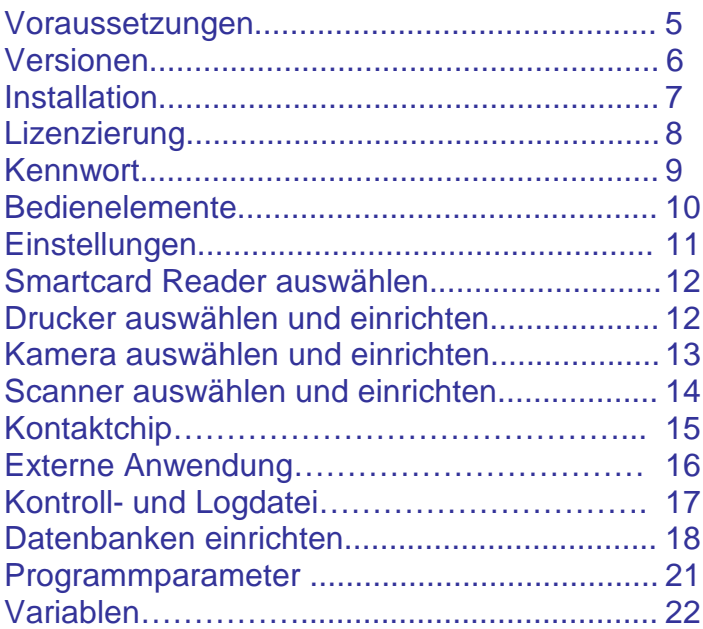

### **Chip-Manager**

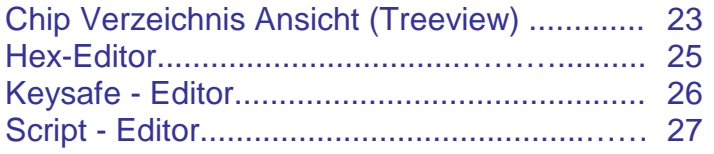

### **Script Befehle**

#### **Kontaktbehaftete Chips**

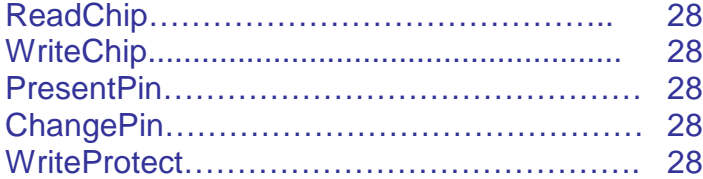

#### **Mifare Classic**

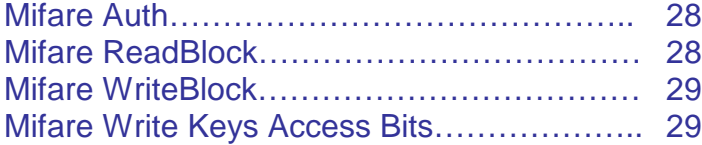

### **Mifare Ultralight**

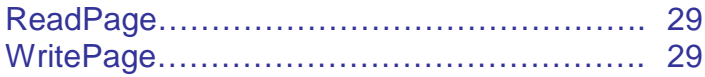

#### **Mifare Plus**

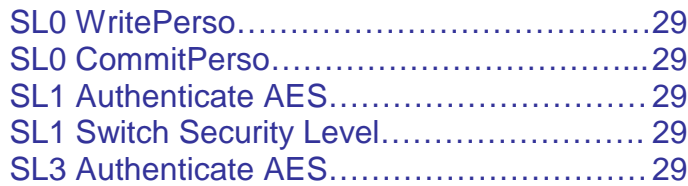

#### **Mifare Desfire EV1**

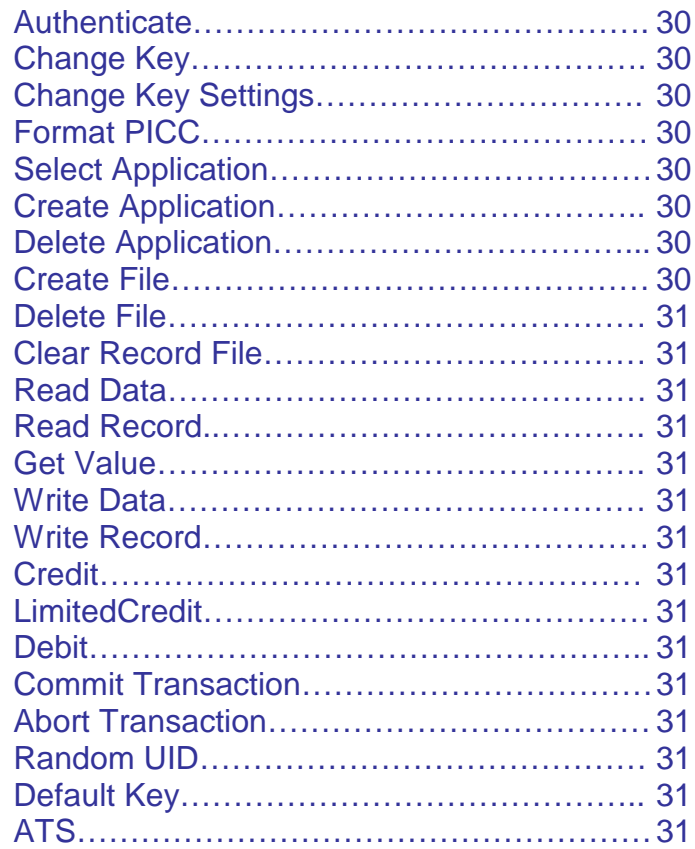

#### **Legic**

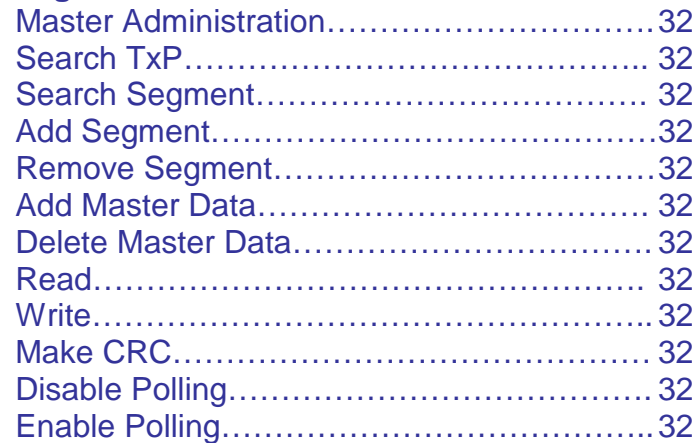

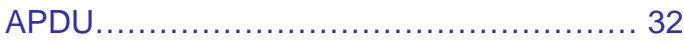

#### **Tools**

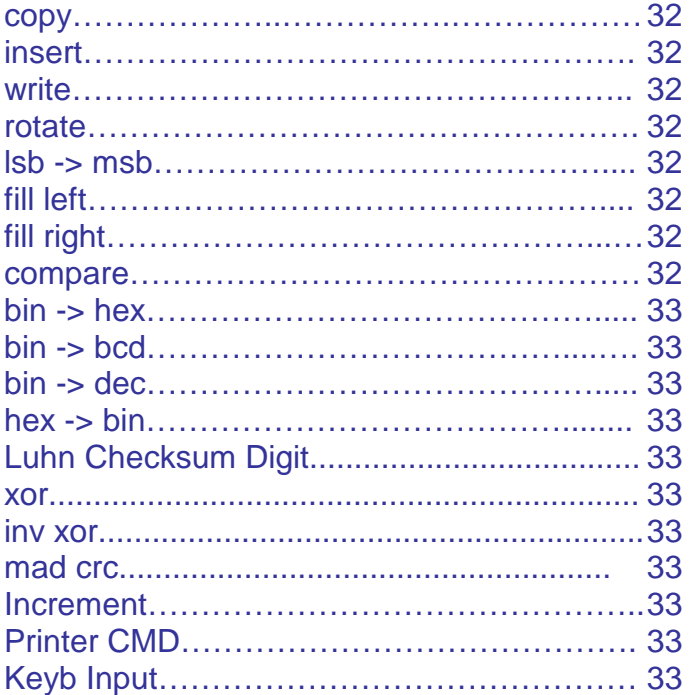

#### **SQL**

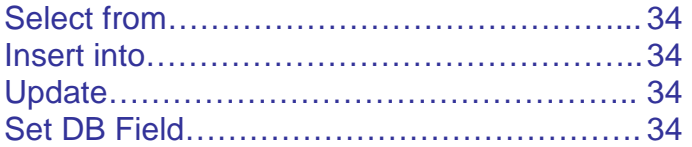

#### **Sonstige**

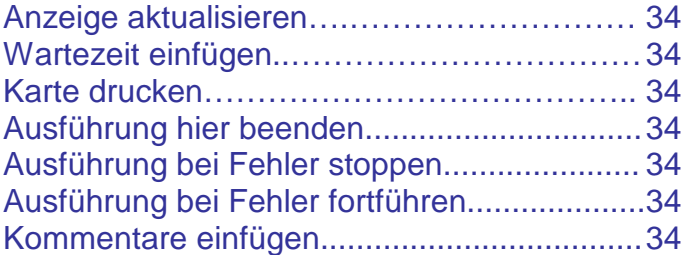

### **Appendix A**

#### **Beispiel Scripte:**

#### **Desfire EV1**

Applikation anlegen, AES Verschlüsselung, Datenfile anlegen, Schlüssel ändern.

#### **Mifare Classic**

Sectoranmeldung, Blöcke lesen und schreiben, Accessbits ändern

#### **Mifare Classic**

MAD Verzeichnis anlegen

#### **Beispiele Datenbank:**

Einfache Textdatei als Datenbank Exceltabelle als Datenbank MS-SQL Server Verbindung herstellen UIDs in die Datenbank zurückschreiben

### Voraussetzungen

**ChipMan** ist eine 32 bit Windows Anwendung und lauffähig unter:

Windows® XP, Windows® Vista (32/64 bit), Windows® 7 (32/64 bit) sowie unter Windows® 8 (32 / 64 bit) auch innerhalb einer virtuellen Maschine z.B. unter VMware®.

Für die Kodierung einer Chipkarte ist ein installierter PC/SC Smartcard Leser notwendig.

Für die Verwendung einer Kamera und/oder eines Scanners müssen diese Geräte unter Windows als Bildbearbeitungsgeräte installiert sein.

Für die Verwendung eines Scanners muss ein entsprechender TWAIN Treiber installiert sein.

Für die Verwendung von Fargo, Zebra Kartendruckern ist eventuell ein installiertes SDK notwendig.

### Versionen

#### **Folgende ChipMan Versionen stehen zur Verfügung:**

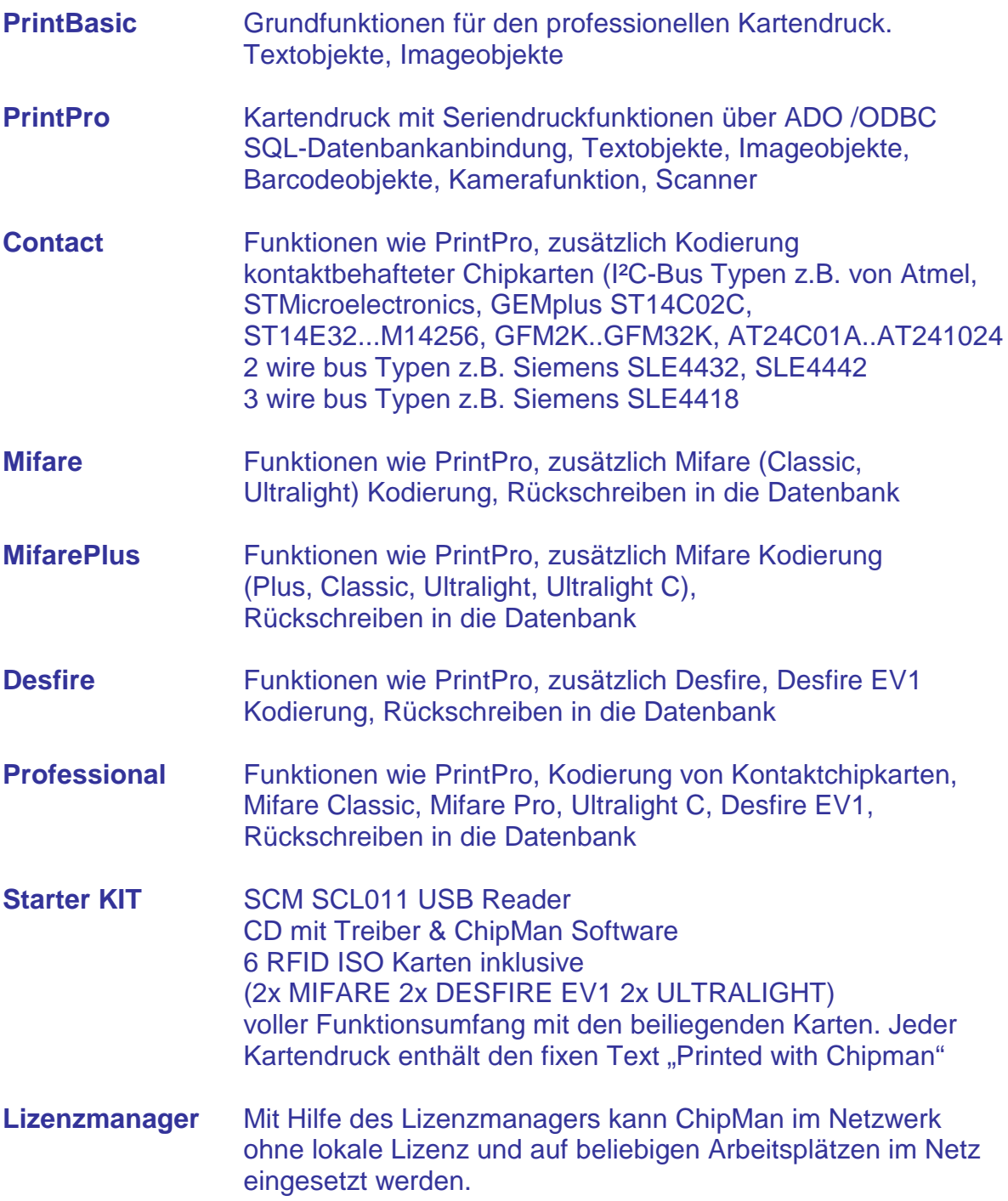

### Installation

Die ChipMan –Software ist auf folgenden Medien erhältlich:

- **USB Memorystick** (enthält auch die Lizenz, eine weitere Lizenzierung ist nicht erforderlich)
- **CD Medium**  (Lizensierung erforderlich)
- **Download-Datei**  (Lizensierung erforderlich)

Zur Installation der ChipMan Software starten Sie bitte das Setupprogramm **chipman\_setup.exe,** das auf allen Medien zu finden ist, bzw. als Download zur Verfügung gestellt würde.

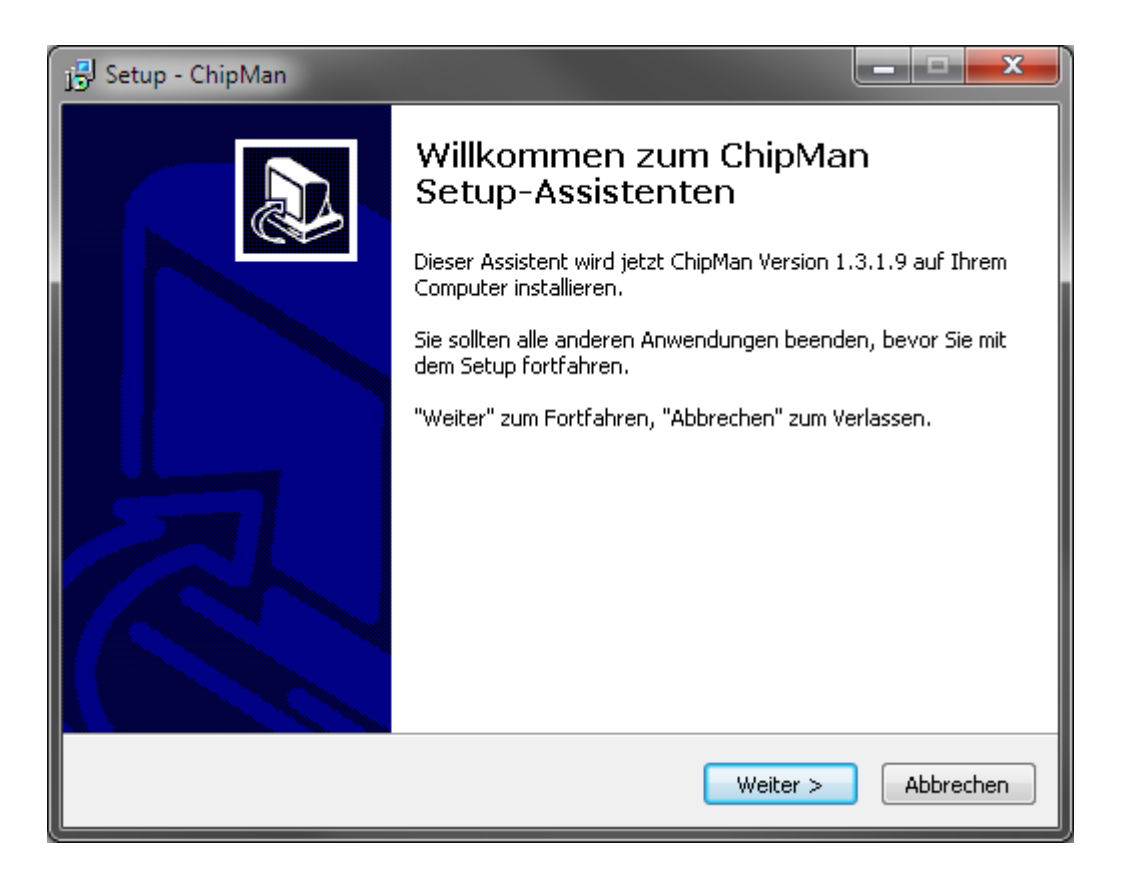

### **Lizenzierung**

Für die Versionen auf CD oder per Download ist je nach erworbener Version ein Lizenzschlüssel erforderlich, der per email zugeschickt wird.

Für die Bereitstellung des Lizenzschlüssels wird der entsprechende Produktschlüssel ihrer installierten ChipMan Version benötigt.

Dieser Produktschlüssel ist hardwareabhängig. Sollten Sie das Setup zu einem späteren Zeitpunkt, oder auf einem anderen PC noch einmal ausführen, ändert sich auch Ihr Produktschlüssel und Sie benötigen einen neuen Lizenzschlüssel.

Sie können bei einem Wechsel des PCs den alten Schlüssel zurückgeben und erhalten kostenlos einen neuen Schlüssel. Alternativ bieten wir einen Lizenzmanager im LAN an, der die Lizenzen weitergibt. Eine lokale Lizenz ist kann nicht mehr nötig, ChipMan kann dann sooft und von beliebigen PCs gestartet werden, wie Lizenzen im Netz vorhanden sind.

Eine weitere Alternative ist die Verwendung eines USB Memorysticks, der die entsprechende Lizenzdatei bereits bei Auslieferung enthält. ChipMan aktiviert die Lizenz automatisch, sobald der Stick im System erkannt wird.

Um Ihren Lizenzschlüssel zu erhalten gehen Sie bitte wie folgt vor:

Starten Sie die ChipMan Anwendung und klicken Sie auf den Menüpunkt Info / Registrierung:

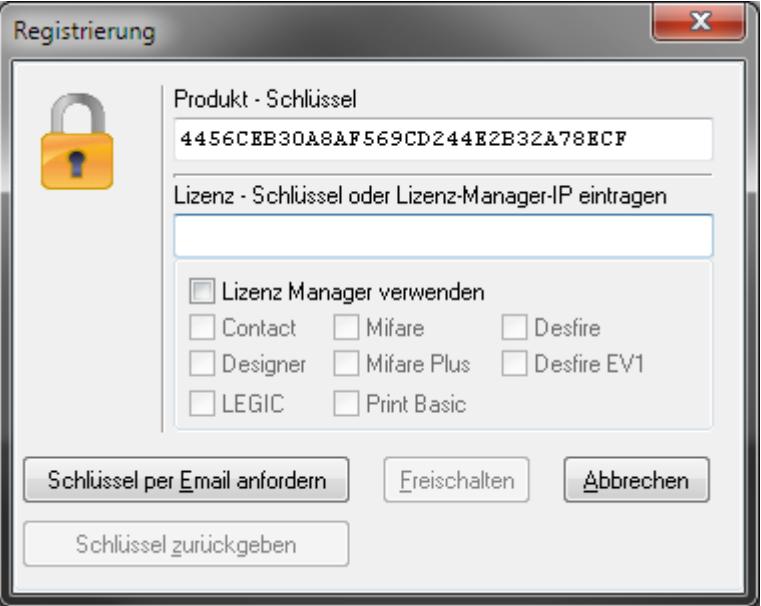

### **Lizenzierung**

#### **1. Produktschlüssel zusenden**

Nachdem Sie ihre ChipMan Version erworben haben, senden Sie uns bitte ihren Produkt-Schlüssel per E-Mail an service@mpsys.de zu, Sie erhalten dann umgehend Ihren Lizenzschlüssel.

#### **2. ChipMan Lizenz aktivieren**

Zur Freischaltung tragen Sie bitte den von uns zurückgemeldeten Lizenzschlüssel in das freie Feld ein und aktivieren die Lizenz mit der Schaltfläche "Freischalten".

#### **3. Lizenzrückgabe vor Neuinstallation**

Wenn Sie den installierten Schlüssel zurückgeben möchten, um die Software auf einem anderen PC zu installieren, klicken Sie bitte auf die Schaltfläche "Schlüssel zurückgeben" und senden uns den Schlüssel per E-Mail zurück.

#### **4. Welche Lizenz wurde erworben**

Die mit Ihrer Lizenz erworbenen Funktionen, werden mit einem Häkchen angezeigt.

#### **Hinweis:**

Dieses Handbuch beschreibt die Funktionen der ChipMan Professional Version, möglicherweise sind in Ihrer Version nicht alle Elemente vorhanden.

### Kennwort

Der Scripteditor, der KeySafe, die Datenbank Edit Funktion sowie der Designer sind mit einem Kennwort geschützt.

Das Default Kennwort lautet: **admin** und kann unter dem Menüpunkt "Kennwort ändern" geändert werden.

### Bedienelemente

**Chip-Manager**: Die Oberfläche zur Kodierung von Chipkarten:

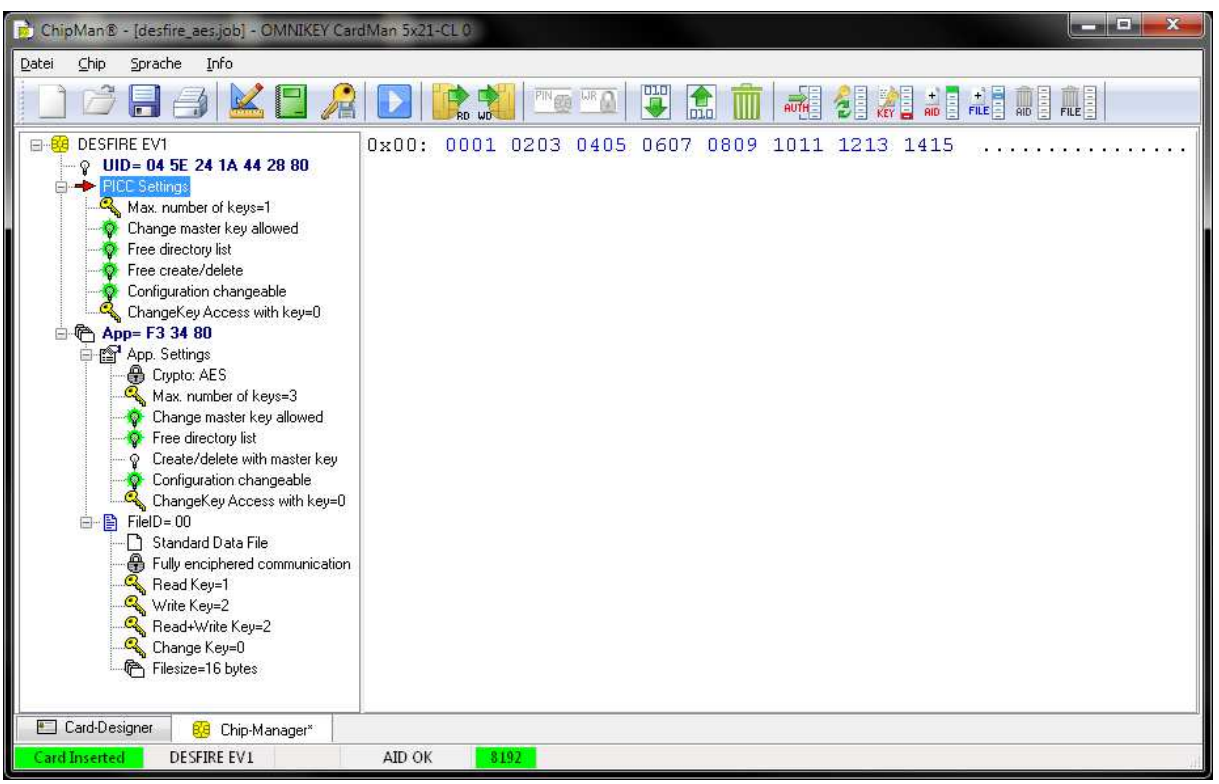

#### **Card-Designer :** Die Oberfläche für den Kartendruck

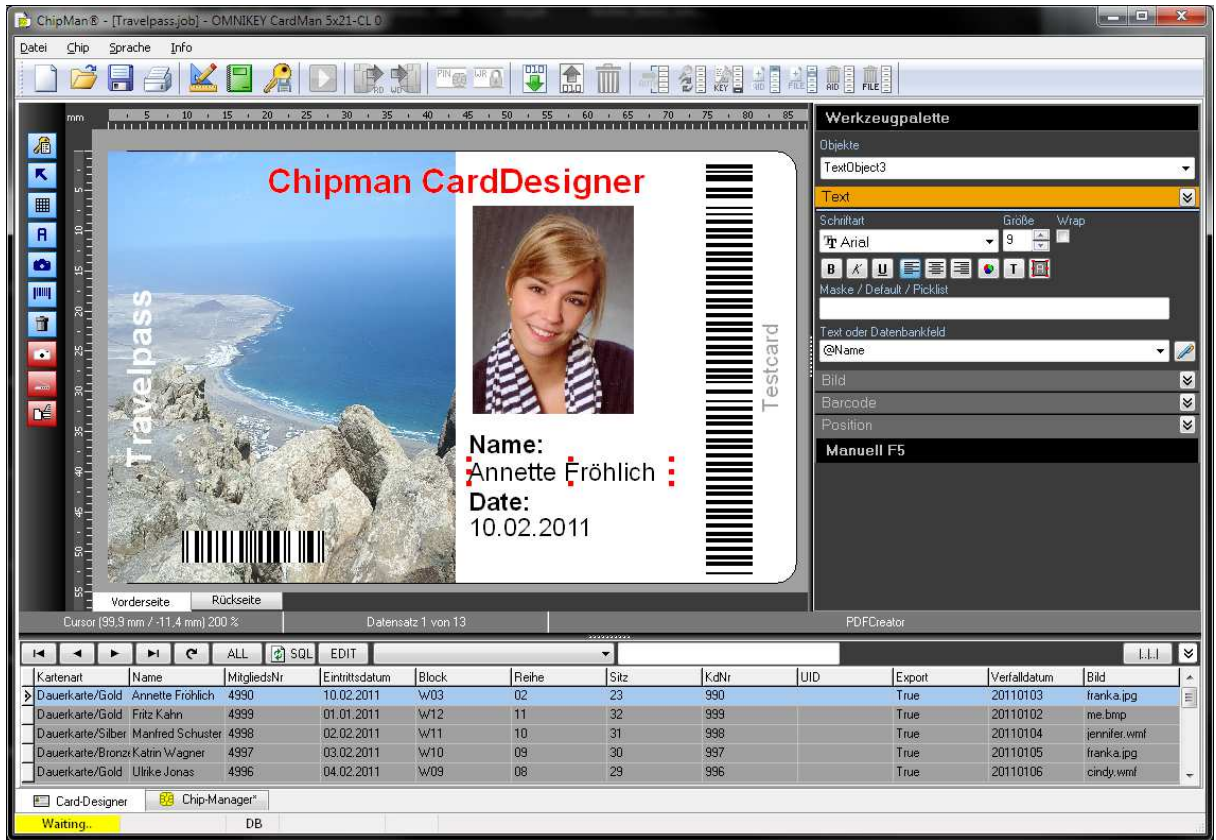

MP-Sys GmbH - Rahserstr. 58 - 41747 Viersen Seite 10

### Einstellungen

Im ChipMan Setup werden alle Einstellungen zentral vorgenommen und können später als Job gespeichert werden.

#### Setup:

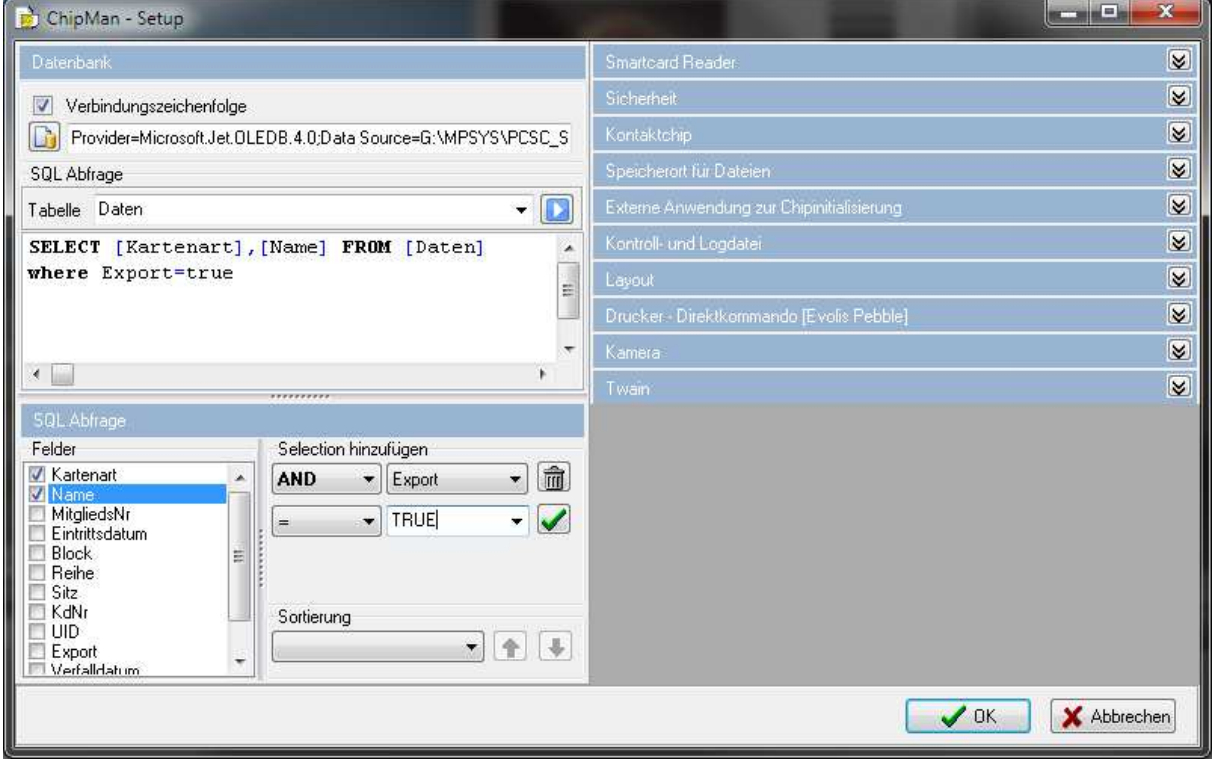

Die möglichen Einstellungen werden nachfolgend im Einzelnen beschrieben.

### Smartcard Reader

Zur Auswahl eines Smartcard Lesers öffnen Sie das ChipMan –Setup unter dem Menüpunkt "Einstellungen"

Unter dem Register "Smartcard Reader / Gerätename" stehen jetzt alle angeschlossenen Lesegeräte zur Auswahl zur Verfügung:

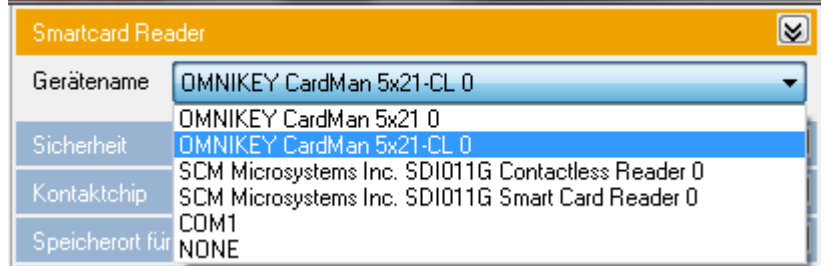

#### **Hinweis:**

Das Lesegerät muss bereits vor dem Programmstart mit Ihrem System verbunden sein. Nachträglich angeschlossene Geräte werden nicht erkannt.

### Kartendrucker

- 1. Wählen Sie unter dem Menüpunkt Datei / Druckereinstellungen den zu verwendenden Drucker aus.
- 2. Öffnen Sie das ChipMan Setup und wählen Sie unter dem Register "Druckerkommando" den gewünschten Druckertyp aus.

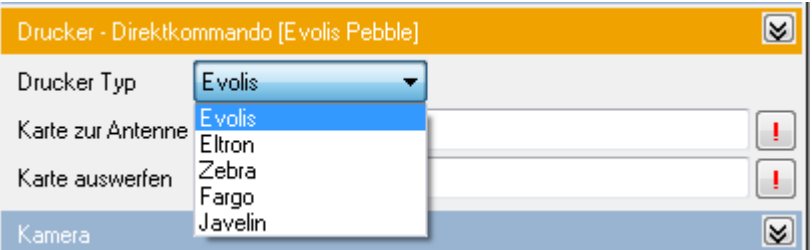

Die Transportbefehle "Karte zur Antenne" und "Karte auswerfen" sind bereits vorbelegt und können nach Bedarf manuell geändert werden. Zum Testen dieser Funktionen klicken Sie auf die [ ! ] Schaltfläche. Der Drucker muss dazu angeschlossen und betriebsbereit sein und sollte bei korrekten Transportbefehlen jetzt eine Karte einziehen und die gewünschten Transportfunktionen ausführen.

Die zur Verfügung stehenden Druckerkommandos entnehmen Sie bitte der Druckerdokumentation. ChipMan unterstützt zusätzlich die Drucker SDKs der Hersteller Zebra und Fargo.

### Kamera

Unter dem Register "Kamera / Gerätename" stehen alle angeschlossenen Kameras zur Verfügung.

#### **Hinweis:**

Die Kamera muss bereits vor dem Programmstart mit Ihrem System verbunden sein. Nachträglich angeschlossene Geräte werden nicht erkannt.

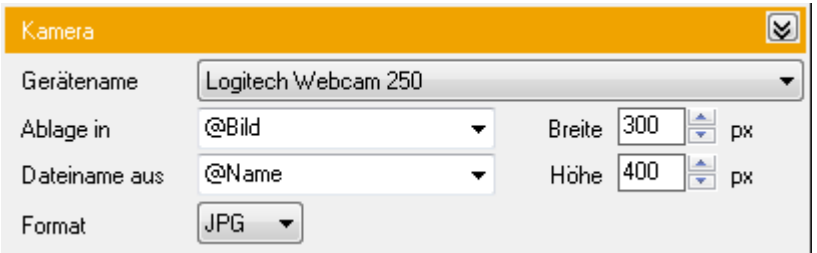

#### **Speichern des Bildes:**

Bei einer verbundenen Datenbank können Sie unter "Ablage in" das Datenbankfeld auswählen in dem der Bilddateiname als Text gespeichert werden soll.

#### **Dateiname des Bildes:**

Der Dateiname kann aus Datenbankfeldern und Fixtexten im Feld "Dateiname aus" zusammengesetzt werden. Bleibt dieses Feld leer, wird der Name automatisch aus dem aktuellen Datum und der Uhrzeit gebildet.

#### **Bildtyp:**

Unter dem Menüpunkt "Format" wird der zu verwendende Bildtyp (bmp, jpg) und die Dateiendung eingestellt.

#### **Bildgröße:**

Die Bildgröße wird unter "Breite" und "Höhe" in Pixel eingestellt. Diese Einstellung wird vom Selektionsrahmen im Livekamerabild übernommen.

#### **Speicherort:**

Der Speicherort der Bilder wird unter dem Menüpunkt "Bilderverzeichnis" eingestellt. In der Datenbank wird nur der Name des Bildes gespeichert, das Bilderverzeichnis ist somit nachträglich änderbar, ohne dass Datenbankinhalte geändert werden müssen.

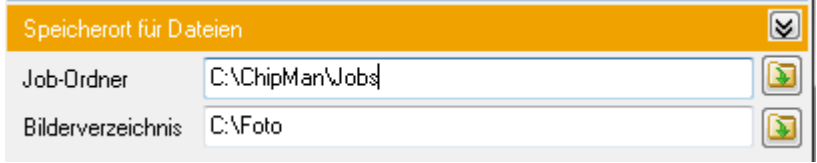

### Scanner

Unter dem Register "Twain / Gerätename" stehen alle installierten Twain Scanner zur Verfügung:

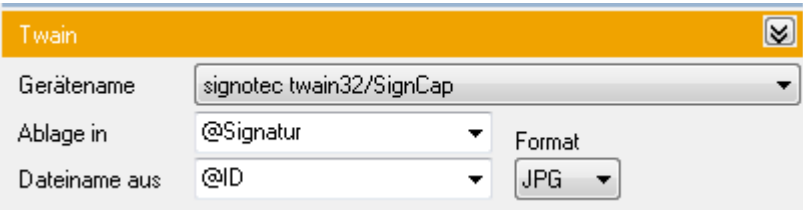

#### **Speichern des gescannten Bildes:**

Bei einer verbundenen Datenbank können Sie unter "Ablage in" das Datenbankfeld auswählen in dem der Bilddateiname als Text gespeichert wird.

#### **Dateiname des Bildes:**

Der Dateiname kann aus Datenbankfeldern und Fixtexten im Feld "Dateiname aus" zusammengesetzt werden. Bleibt dieses Feld leer, wird der Name automatisch aus dem aktuellen Datum und der Uhrzeit gebildet.

#### **Bildtyp:**

Unter dem Menüpunkt "Format" wird der zu verwendende Bildtyp (bmp, jpg) und die Dateiendung eingestellt.

#### **Speicherort:**

Der Speicherort der Bilder wird unter dem Menüpunkt "Bilderverzeichnis" eingestellt. In der Datenbank wird nur der Name des Bildes ohne Pfadangabe gespeichert. Das Bilderverzeichnis ist somit nachträglich änderbar, ohne dass Datenbankinhalte geändert werden müssen.

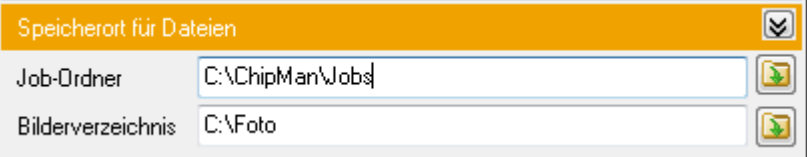

### Kontaktchip

#### Unter dem Register "Kontaktchip" werden Einstellungen für kontaktbehaftete Smartkarten vorgenommen

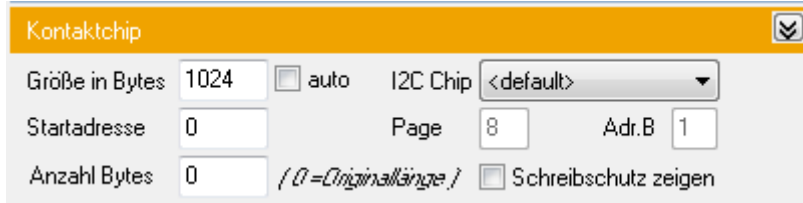

Bei aktiviertem "Schreibschutz anzeigen", werden im Editor schreibgeschützte Speicherbereiche rot unterlegt. Diese Speicherbereiche können nicht mehr beschrieben werden.

Bei aktivierter "auto" Funktion wird die Speichergröße des Chips automatisch ermittelt. Diese Funktion funktioniert nicht bei allen Chiptypen.

Die eingestellte Speichergröße, die Startadresse und die Byteanzahl werden von den Funktionen "Chipdaten lesen" und "Chipdaten schreiben" im manuellen Modus für den Editor verwendet.

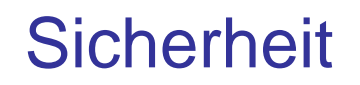

Unter dem Register "Sicherheit" wird der Default Pin bzw. der Default-Key der Smartcard eingestellt. ChipMan stellt die Default Werte automatisch über den erkannten Typ ein. Ein Lese- oder Schreibvorgang ist dann i.d.R. im manuellen Modus sofort nach dem Kontaktieren der Smartcard (im Auslieferungszustand) möglich. Voraussetzung: Die Default PIN/KEYs wurden noch nicht geändert.

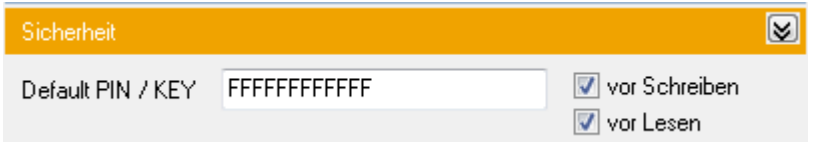

### Externe Anwendung

Wenn eine andere Anwendung zur Chipinitialisierung verwendet werden soll, kann unter dem Register "Externe Anwendung..." die Anwendung zur Chipkodierung und die notwendigen Programmparameter eingestellt werden.

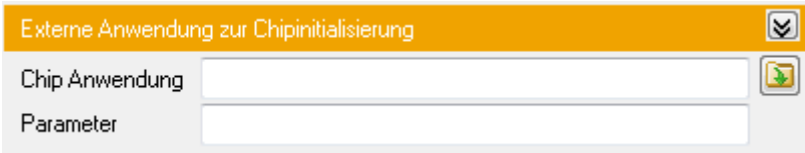

Die Programmparameter können Datenbankfelder, Fixtexte oder Variablen sein. Eine Übergabedatei wird unter dem Register "Kontroll- und Logdatei" eingestellt.

### Kontroll & Logdatei

Im Register "Kontroll & Logdatei" werden Einstellungen für die Kommunikation mit externen Anwendungen vorgenommen. ChipMan kann sowohl als Kodieranwendung (Plug-In-Modus) oder auch als Hostanwendung für ein externes Kodiermodul agieren.

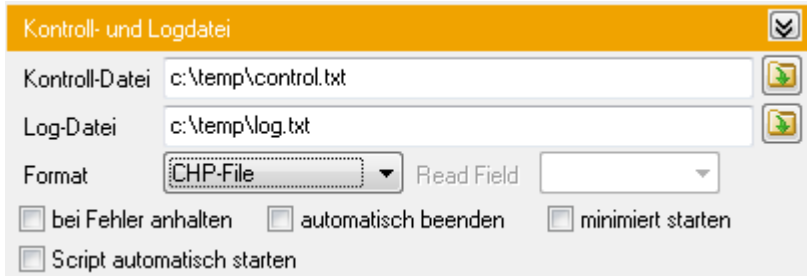

#### **Kontrolldatei**

Die Kontrolldatei enthält das Ergebnis der letzten Scriptausführung. Hier steht eine Fehlermeldung im Klartext (z.B. "WRITE ERR") oder bei erfolgreicher Ausführung der Text "OK". Die Kontrolldatei wird neu erstellt eine bereits vorhandene Datei wird überschrieben.

#### **Logdatei**

Die Logdatei enthält das aktuelle Datum&Uhrzeit, sowie Tab getrennt die Parameter %JOB,%ID,%TEXT,%FILE,%PIN und das Ergebnis der letzten Scriptausführung. Die Einträge werden an eine bestehende Logdatei angehangen.

Im Plug-In-Modus schreibt ChipMan die Kontrolldatei, stellt also das Ergebnis der Kodierung bereit.

Im Hostmodus wertet ChipMan die Kontrolldatei aus und reagiert auf Fehlermeldungen aus der Kontrolldatei.

### Kontroll & Logdatei

Die Log- und Kontrolldateien werden bei einer der folgenden Bedingungen automatisch erstellt. Dabei muss ein gültiger Dateiname eingetragen sein.

- 1. ChipMan wurde mit dem Parameter /JOB=<jobname> /RUN gestartet
- 2. "Script automatisch starten" wurde ausgewählt und eine Smartcard wurde vom Reader erkannt.
- 3. Ein Druckvorgang mit der Auswahl "RFID"-Kodierung wurde gestartet und eine Smartcard wurde vom Reader erkannt

Zusätzliche Einstellungen:

#### **Format**

Folgende Formate werden bei der Erstellung der Kontrolldatei unterstützt:

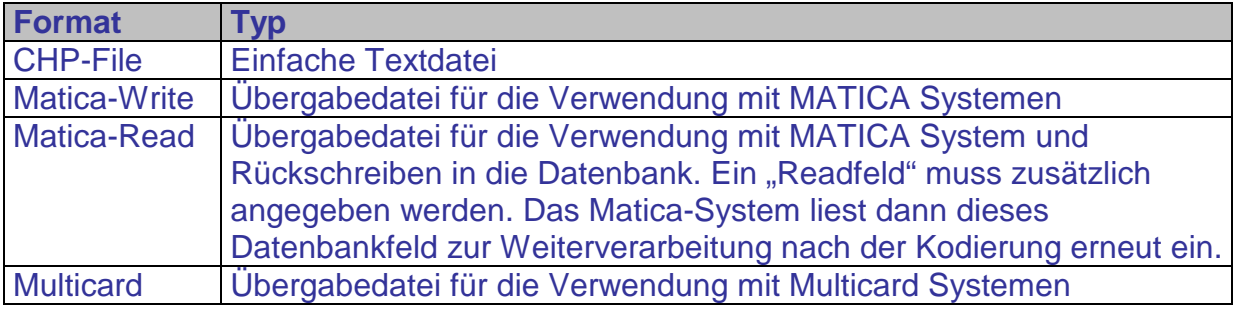

#### **Automatisch Beenden**

Nach Ende der Scriptbearbeitung und schreiben der Kontroll- & Logdatei wird die Anwendung automatisch beendet.

#### **Minimiert Starten**

ChipMan wird nur in der Taskleiste als Icon angezeigt.

#### **Bei Fehlern anhalten**

Im Fehlerfall und in Verbindung mit der Funktion "automatisch Beenden" wird die Anwendung nicht geschlossen.

#### **Script automatisch Starten**

Das Script wird gestartet sobald der Smartcard Leser eine Karte erkannt hat oder wenn die Parameter /JOB=<iobname.job> /RUN angegeben wurden.

### **Datenbank**

#### Unter dem Menüpunkt "Datenbank / Verbindungszeichenfolge" erstellen Sie menügeführt eine Verbindung zur Datenbank.

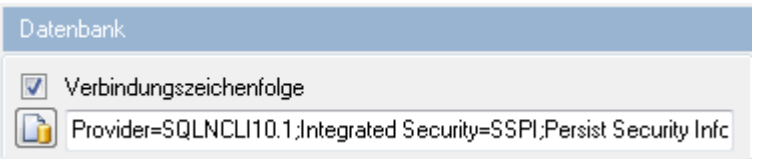

Menügeführte Datenbankverbindung:

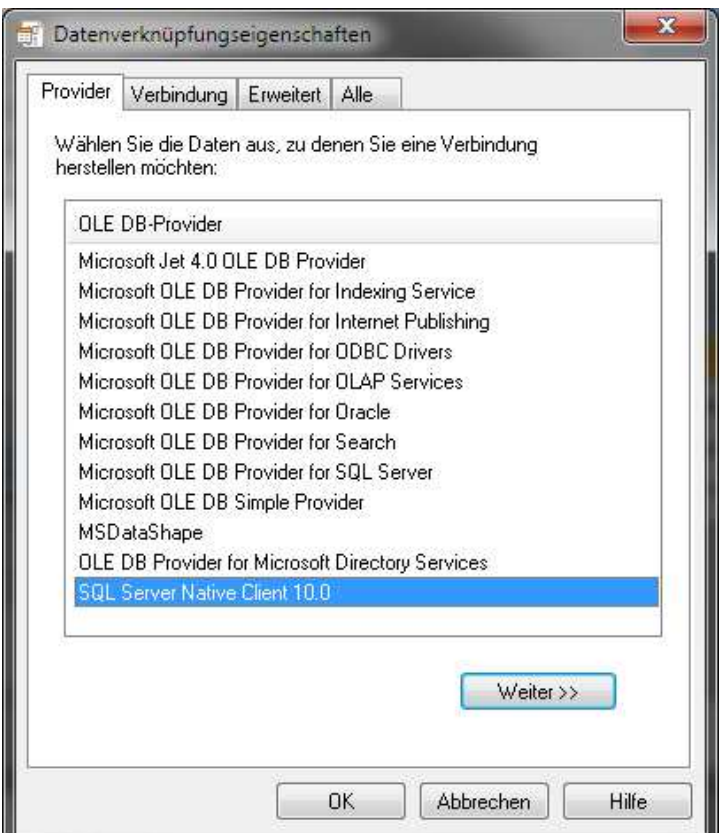

Verwenden Sie die Registerkarte **Provider**, um für den Typ der Daten, auf die Sie zugreifen möchten, den geeigneten OLE DB-Provider auszuwählen. Verwenden Sie die Registerkarte **Verbindung**, um festzulegen, wie mithilfe eines OLE DBProviders eine Verbindung zu den Daten hergestellt wird.

Die Registerkarte **Verbindung** des Dialogfeldes **Datenverknüpfungseigenschaften**  ist providerspezifisch und zeigt nur die Verbindungseigenschaften an, die vom ausgewählten OLE DB-Provider benötigt werden.

Mit den Verbindungseigenschaften können Sie angeben, wo Ihre Daten gespeichert sind und wie eine Verbindung zu den Daten hergestellt wird.

Weitere Informationen finden Sie in der mit Ihrem OLE DB-Provider gelieferten Dokumentation.

### **Datenbank**

Nach der Auswahl der zu verwendenden Tabelle, wird automatisch ein SELECT Befehl generiert, sodas alle Datensätze im DB-Browser zur Verfügung stehen.

Um die Auswahl einzuschränken und/oder die Sortierung festzulegen, ist ein SQL-Querybuilder integriert, mit dem sich einfache SQL- Abfragen schnell erstellen lassen.

#### **SQL Abfrage Beispiel:**

![](_page_18_Picture_66.jpeg)

Umfangreichere SQL-Abfragen können jederzeit manuell erstellt oder hinzugefügt werden, die möglichen SQL-Befehle sind nicht eingeschränkt und ergeben sich aus der verwendeten Datenbank.

Eine SQL Syntaxprüfung können Sie mit der Schaltfläche ausführen.

Bei fehlerfreier Syntax wird der erste Datensatz angezeigt, im Fehlerfall wird eine entsprechende Meldung ausgegeben.

### **Datenbank**

#### Die aus der SQL Abfrage selektierten Datensätze werden im Card-Designer angezeigt und stehen zur Produktion bereit.

#### **DB-Browser:**

![](_page_19_Picture_60.jpeg)

Card-Designer | 88 Chip-Manager\* |

Im Datenbank Browser können sie einzelne oder alle Datensätze selektieren, navigieren und nach Datensätzen suchen. Die Sortierung nach einzelnen Felder ist mit einem Klick auf den Feldnamen möglich. Ein weiterer Klick auf den Feldnamen dreht die Sortierreihenfolge um.

#### **Hinweis:**

Verwenden Sie innerhalb einer Tabelle möglichst ein eindeutiges Feld mit einem Primärschlüssel. Das beschleunigt die Datenbankzugriffe sowie die Sortierung und vermeidet Fehler bei der Auswahl einzelner Datensätze.

### Programmparameter

Mit dem Aufruf der ChipMan-Anwendung aus einer anderen Software heraus (Plug-In Modus) können / müssen die folgenden Programmparameter übergeben werden:

![](_page_20_Picture_183.jpeg)

### Variablen

Zur Verarbeitung von Daten stehen innerhalb der ChipMan Anwendung Variablen zur Verfügung. Diese Variablen dienen der Aufnahme von Daten aus der Datenbank, der Chipkarte, einer manueller Eingabe oder den Programmparametern.

Mit diesen Variablen können Daten konvertiert, Checksummen berechnet, Teilstrings kopiert werden und viele weitere Verarbeitungsschritte durchgeführt werden.

Weitere Information zur Datenkonvertierung finden Sie im Abschnitt "Tools"

![](_page_21_Picture_101.jpeg)

Zur Verfügung stehen die folgenden Variablen:

Die Programmparameter %JOB, %PIN, %TEXT, %ID, %FILE , %INI können zusätzlich als Variablen verwendet werden und sind durch den Programmaufruf mit den entsprechenden Parametern vorbelegt.

# Chip Verzeichnis

Sobald der Reader eine Karte kontaktiert, erkennt ChipMan automatisch um welchen Kartentyp es sich handelt und stellt die Darstellung auf diesen Chiptyp ein.

Je nach Chiptyp werden neben der ATR der Karte auch automatisch die UID und im Falle einer Desfirekarte auch das Applikationsverzeichnis eingelesen.

Diese Informationen werden im Chip-Manager in der TreeView-Ansicht dargestellt:

#### **Beispiele:**

![](_page_22_Figure_6.jpeg)

# Chip Verzeichnis

Je nach Chiptyp werden mit einem Doppelklick auf die Verzeichniseinträge weitere Informationen abgerufen und weitere Details angezeigt.

Je nach Konfiguration des Chips kann zum Lesen der Daten eine vorherige Authentifizierung notwendig sein. (siehe Dokumentation des Chipherstellers)

#### **Beispiele:**

![](_page_23_Figure_5.jpeg)

### Hex Editor

Der integrierte Hexeditor stellt eingelesene Chipdaten in Hex und Ansi dar und bietet die Möglichkeit Daten zu editieren, in einem Binärfile zu speichern bzw. zu laden oder Daten auszudrucken.

#### **Hexeditor:**

![](_page_24_Picture_51.jpeg)

Mit der TAB- Taste wird zwischen dem Hex- und Textmodus umgeschaltet.

Der Editor ist über ein Kontextmenü (rechte Maustaste) in der Darstellung anpassbar.

#### **Kontextmenü:**

![](_page_24_Picture_52.jpeg)

### Keysafe - Editor

Der Keysafe dient zur Speicherung und zum Schutz der im JOB bzw. Script verwendeten Schlüssel.

Im KeySafe wird jedem Schlüssel ein Name (Alias) zugeordnet. Dieser Name wird später im Script oder bei einer manuellen Bearbeitung genutzt. Das Script enthält somit nie den tatsächlichen Schlüssel. Sie können somit später die Schlüssel im KeySafe ändern ohne gleichzeitig das Script ändern zu müssen. Das Script kann Dritten zur Verfügung gestellt werden ohne die Schlüssel bekannt zu geben.

Der Keysafe erfordert beim Öffnen das im System hinterlegte Kennwort. (default: admin)

Im Job werden die Keysafedaten AES verschlüsselt abgelegt und sind nicht mehr im Klartext lesbar.

![](_page_25_Picture_89.jpeg)

Der KeySafe enthält Schlüsselangaben in der Form:

<Name> = <Key in Hex>

#### **Beispiel:**

Key1=37362AF4E3A655EF

Überall wo die Angabe eines Schlüssels erforderlich ist, kann jetzt der Name des Schlüssels (hier Key1) verwendet werde.

Per Default enthält der KeySafe die Standardschlüssel gängiger Chiptypen.

### Script - Editor

Der Script-Editor ist die "Schaltzentrale" des Jobs und wird zur automatischen Abarbeitung von Kodierbefehlen, Datenbankzugriffen und Druckerbefehlen eingesetzt.

Im Scripteditor werden alle für den Job notwendigen Schritte aus Einzelbefehlen zusammengefasst und können dann automatisiert abgearbeitet werden.

Im Fehlerfall wird das Script an der Zeile in der der Fehler auftrat gestoppt und eine Fehlermeldung ausgegeben bzw. kann in einer Kontroll- bzw. Logdatei gespeichert werden.

#### **Beispiel Script:**

![](_page_26_Picture_53.jpeg)

### Script - Editor

Nachfolgend finden Sie eine Aufstellung und eine Beschreibung aller Scriptbefehle nach Kategorie. Der gewünschte Befehl wird über den Menüpunkt "Befehl einfügen" ausgewählt und automatisch in das Script eingetragen. Die gewünschten Parameter müssen dann nur noch eingetragen werden. Bei komplexeren Befehlen werden Sie von entsprechenden Assistenten unterstützt. Sie können die gewünschten Funktionen somit einfach auswählen bzw. anklicken ohne die genaue Syntax kennen zu müssen.

#### **Befehlaufbau im Script:**

<Befehl>, <Parameter 1>, <Parameter 2>, …, <Parameter n>

#### **Parameter:**

**<target>** ist ein Platzhalter für das Speicherziel auf das geschrieben werden soll. Das kann eine beliebige Variable (z.B. %VAR1, %EDITOR), oder ein Datenbankfeld (z.B. @Name) sein.

**<source>** ist ein Platzhalter für eine beliebige Datenquelle (Variable oder Datenbankfeld) oder auch ein Fixtext (z.B. FF1245), von der/dem gelesen werden soll.

![](_page_27_Picture_305.jpeg)

![](_page_28_Picture_291.jpeg)

![](_page_29_Picture_418.jpeg)

![](_page_30_Picture_321.jpeg)

![](_page_31_Picture_336.jpeg)

![](_page_32_Picture_208.jpeg)

![](_page_33_Picture_102.jpeg)

#### **Bespiel Desfire EV1**

Eine Applikation anlegen mit der AID 8034F3, AES Verschlüsselung, Datenfile anlegen, Daten schreiben und Schlüssel ändern.

#### **Keysafe Einträge:**

MasterKey=01020304050607080910111213141516 Key0=0a0a0a0a0a0a0a0a0a0a0a0a0a0a0a0a Key1=1a1a1a1a1a1a1a1a1a1a1a1a1a1a1a1a Key2=2a2a2a2a2a2a2a2a2a2a2a2a2a2a2a2a

### **Script:**

```
;***************************************************************** 
;Desfire EV1 Application F33480 with 3 AES Keys 
;Customer: Demo 
;Version : 1.0 
;Stand : 05.2013<br>:*****************
                             ;*****************************************************************
ErrorHaltOff 
DesfireAuth,000000,DefaultDES,00 
DesfireChangeKey,00,00,80,MasterKey 
DesfireAuthAES,000000,DefaultAES,00 
DesfireChangeKeyAES,80,00,MasterKey 
ErrorHaltOn 
DesfireAuthAES,000000,MasterKey,00 
ErrorHaltOff 
DesfireDeleteApp,8034F3 
ErrorHaltOn 
DesfireCreateApp,8034F3,0B,83 
DesfireAuthAES,8034F3,DefaultAES,00 
DesfireCreateStdDataFile,00,03,2012,100000 
DesfireAuthAES,8034F3,DefaultAES,02 
\mathcal{L}^{\pm}; Data here=00010203040506070809101112131415 
; for Database or Parameter use -> "@fieldname"; Parameter-> "%parameter" 
;
DesfireWriteDataAES,00,000000,100000,00010203040506070809101112131415 
DesfireAuthAES,8034F3,DefaultAES,00 
DesfireChangeKeyAES,00,00,Key0 
DesfireAuthAES,8034F3,Key0,00 
DesfireChangeKeyExAES, 01, 00, DefaultAES, Key1
DesfireAuthAES,8034F3,Key0,00 
DesfireChangeKeyExAES,02,00,DefaultAES,Key2 
\mathcal{L}^{\pm}\mathcal{L}^{\pm};***************************************************************** 
;Test commands 
;*****************************************************************
DesfireAuthAES,000000,MasterKey,00 
DesfireAuthAES,8034F3,Key0,00 
DesfireAuthAES,8034F3,Key1,01 
DesfireReadDataAES,00,000000,100000,%EDITOR 
DesfireAuthAES,8034F3,Key2,02 
Refresh
```
#### **Mifare Classic**

Sectoranmeldung, Blöcke lesen und schreiben, Accessbits ändern

;\*\*\*\*\*\*\*\*\*\*\*\*\*\*\*\*\*\*\*\*\*\*\*\*\*\*\*\*\*\*\*\*\*\*\*\*\*\*\*\*\*\*\*\*\*\*\*\*\*\*\*\*\*\*\*\*\*\*\*\*\*\*\*\*\* ;Mifare Classic ;Customer: Demo ;Version : 1.0 ;Stand : 05.2013 ;\*\*\*\*\*\*\*\*\*\*\*\*\*\*\*\*\*\*\*\*\*\*\*\*\*\*\*\*\*\*\*\*\*\*\*\*\*\*\*\*\*\*\*\*\*\*\*\*\*\*\*\*\*\*\*\*\*\*\*\*\*\*\*\*\* ;Auth Sector 0 MifareAuth,KeyA,0,MIFARESECTOR0KEYA ;Save UID in Database Fieldname <UID> MifareReadUIDHex,@UID ;Write Mifare Sector 0, Block 1 from Database Fieldname <Data> MifareWriteBlock,0,1,@Data ;Write KeyA,KeyB and Accessbits ;KeyA,KeyB from Keysafe ;Accessbits fix =FF078069 MifareWriteKeyAccess,0,KeyA,FF078069,KeyB

#### **Mifare Classic**

Ein MAD Verzeichnis anlegen

```
;***************************************************************** 
;Mifare Classic MAD Verzeichnis 
;Customer: Demo 
;Version : 1.0 
;Stand : 05.2013<br>;*****************
;***************************************************************** 
; 
;1. Bestehendes Verzeichnis aus Sektor 0 Block 1 & Block 2 lesen 
;
MifareAuth, KeyA, 0, MIFARESECTOROKEYA
MifareReadBlock,0,1,%EDITOR 
MifareReadBlock,0,2,%EDITOR+ 
; 
;MAD Eintrag 2D48 für Sector 4 (Byte 8 und 9) eintragen 
;
COPY,2D48,%VAR1,1,4 
HEXBIN, %VAR1
WRITE,%VAR1,%EDITOR,9,2 
; 
;CRC Berechnung über Adresse 1-32 
;
COPY,%EDITOR,%VAR2,2,31 
CRC,%VAR2,%VAR1 
; 
;CRC in Adresse 0 eintragen 
;
WRITE,%VAR1,%EDITOR,1,1 
; 
;Block 1 schreiben 
;
COPY,%EDITOR,%VAR1,1,16 
HEX,%VAR1 
MifareWriteBlockHex,0,1,%VAR1 
; 
;Block 2 schreiben 
;
COPY,%EDITOR,%VAR2,17,16 
HEX,%VAR2 
MifareWriteBlockHex,0,2,%VAR2
```
#### **Beispiele Datenbanken**

Eine einfache Textdatei als Datenbank im Verzeichnis "C:\temp"

Die Textdatei mit dem Namen "daten.txt" enthält die Datensätze:

Vorname;Name Max;Mustermann Fritz;Schubert

Die "schema.ini" Datei im selben Verzeichnis enthält die Einträge:

```
[daten.txt] 
ColNameHeader=True 
Format=Delimited(;)
```
Die ChipMan Verbindungszeichenfolge lautet dann:

```
Provider=Microsoft.Jet.OLEDB.4.0;Data Source=C:\temp\;Extended 
Properties=TEXT;Persist Security Info=False
```
![](_page_37_Picture_69.jpeg)

#### **Beispiele Datenbanken**

Eine Exceltabelle "Daten.xls" als Datenbank im Verzeichnis "C:\Temp"

Die ChipMan Verbindungszeichenfolge lautet dann:

Provider=Microsoft.Jet.OLEDB.4.0;Data Source=C:\temp\Daten.xls;Extended Properties="Excel 8.0;HDR=YES";Persist Security Info=False

![](_page_38_Picture_66.jpeg)

#### **Eine MS-SQL Server Verbindung herstellen**

Ein MS-SQL-Server mit der Datenbank "PEP" und der darin enthaltenen Tabelle "Buchung". Die Anmeldung erfolgt über die "Integrierte Sicherheit von Windows"

Die ChipMan Verbindungszeichenfolge lautet dann:

```
Provider=SQLNCLI10.1;Integrated Security=SSPI;Persist Security 
Info=False;User ID="";Initial Catalog=PEP;Data 
Source=(local)\SQLExpress;Initial File Name="";Server SPN=""
```
![](_page_38_Picture_67.jpeg)

#### **Beispiel:**

UIDs in die Datenbank zurückschreiben

#### **1. Aufgabe:**

Von jeder Karte die den Reader erreicht, soll die UID in die Datenbank gespeichert werden. Der Anwender legt die Karte manuell auf den Reader:

Die Einstellung "Script automatisch starten" muss aktiv sein:

![](_page_39_Picture_68.jpeg)

Das Script wird dann automatisch gestartet, wenn die Karte vom Reader erkannt wird.

Zum Anhängen eines neuen Datensatzes mit der UID der Karte, müssen dann folgende Befehle im Script stehen:

```
SQL,insert into Daten#txt (UID) VALUES ('%UID') 
SQL,select * from Daten#txt
```
Die Datenbank hier ist eine einfache Textdatei (Daten.txt) mit dem Datenfeld "UID".

#### **2. Aufgabe**

Aus einer bestehenden Datenbank sollen RFID-Karten kodiert werden, Inhalte auf die Karte gedruckt und die UID in die Datenbank zurückgeschrieben. Es sollen nur Datensätze selektiert werden die noch nicht verarbeitet wurden. Der Druck soll sortiert nach dem Feld "MitgliedNr" erfolgen. Die Datenbank enthält neben den Feldern für die Personalisierung der Karte auch die Felder UID und EXPORT. Das Feld UID soll die UID der Karte aufnehmen und das Feld EXPORT soll nach der Bearbeitung auf "false" gesetzt werden, um einen Doppeldruck zu vermeiden.

Das SQL-Kommando zur Selektion der Daten könnte jetzt wie folgt aussehen:

```
SQL: 
select * from daten 
where export=true 
order by MitgliedsNr 
Script:
```

```
; ... Kodierbefehle für den RFID-Chip 
; 
\mathcal{L}^{\pm}SetDBField,UID,%UID 
SetDBField,Export,false
```
#### **Druckstart:**

Das Scripts wird automatisch, mit jeder Karte die vom Reader erkannt wird, ausgeführt. Im Druckermenü muss die "RFID" – Kodierung angewählt ist.

![](_page_40_Picture_92.jpeg)